# **Google Fitへの設定変更方法① kencomでGoogle Fit設定画面を開く そこの ReonalDential**

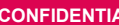

Androidセンサーによる歩数の自動連携は、本年の12月のアプリバージョンアップでご利用いただけなく なります。このマニュアルの通り、Google Fitへの自動連携設定の変更を推奨します。

#### **【Google Fitへの設定変更方法】**

①Androidセンサーを利用していると表示される下図のようなダイアログの「設定する」や「変更する」 を押下すると、Google Fit設定画面が表示されます。

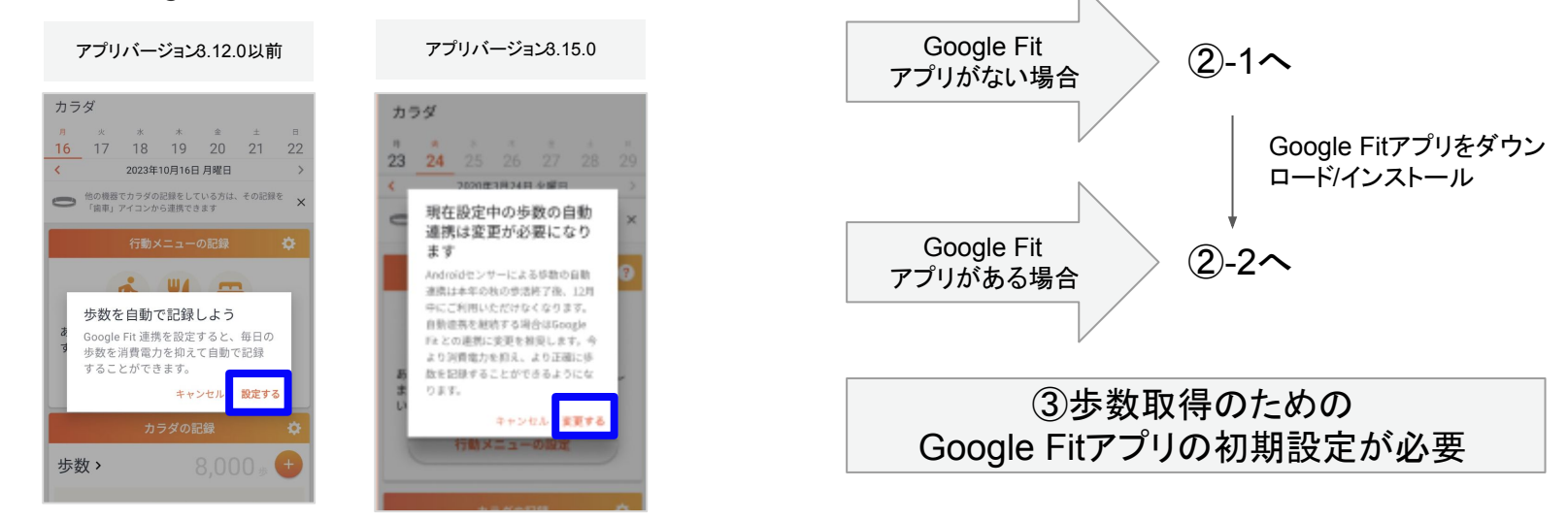

※カラダタブ:カラダの記録の右にある歯車ボタンから歩数の自動連携設定をGoogle Fitに変更しても同じ Google Fit設定画面を表示することができます。

©DeSC Healthcare, Inc.

## Google Fitへの設定変更方法②-1 Google Fitアプリのダウンロード **CONFIDENTIA**

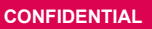

#### 【**端末にGoogle Fitアプリがない場合】**

kencomで左下図のような画面が表示され、「ダウンロード」ボタンを押下すると、右下図のようなGoogle Play ストアのGoogle Fitアプリのページに遷移します。「インストール」ボタンを押下してください。イン ストール完了後にkencomを開くと、kencomとGoogle Fitのアカウント連携に進みます (2)-2)

※Google Fitアプリを起動して、歩数取得ができるようにするための初期設定を先に完了させても問題あり ません。(③参照)

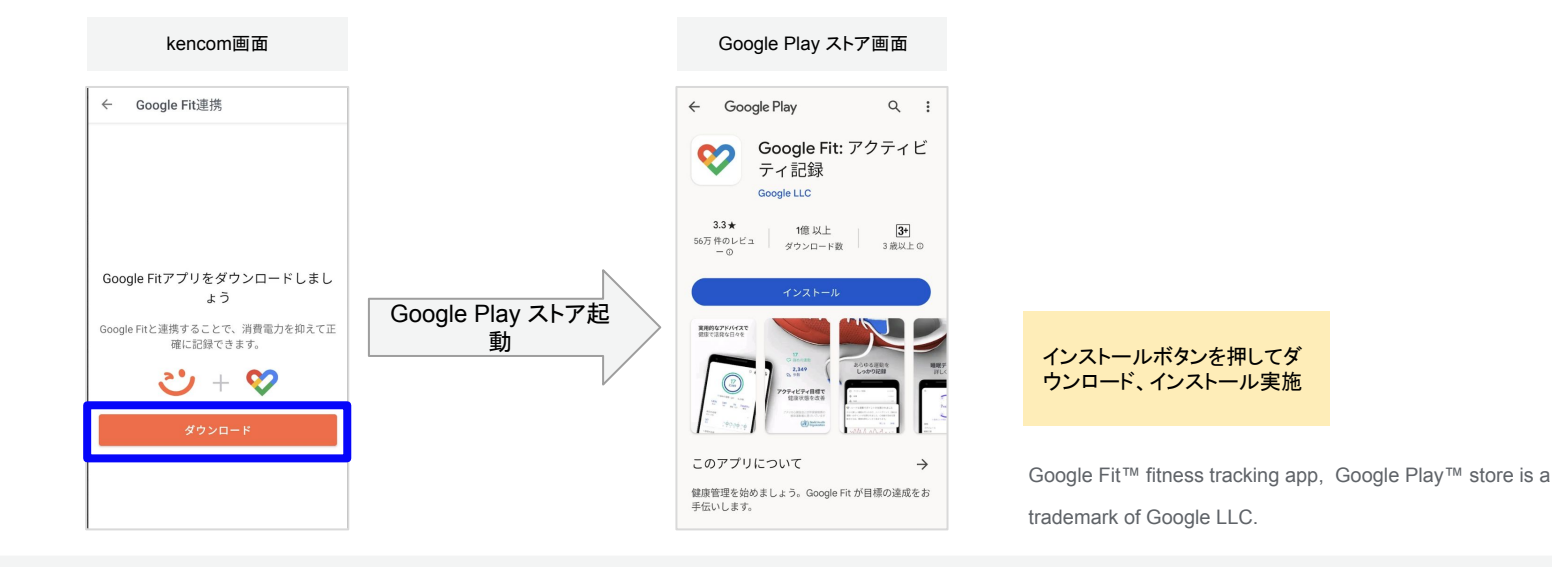

## **Google Fitへの設定変更方法②-2 kencomとGoogle Fitのアカウント連携 CONFIDENTIAL**

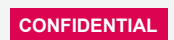

**【端末にGoogle Fitアプリがあるが、アカウント連携がされていない場合】** kencomで左下図のような画面が表示され、「はじめる」ボタンを押下すると、Google アカウントの選 択画面が表示されます。いつも使っているGoogleアカウントを選択して、アクセス権を許可してくださ い。(複数ある場合は、選択したアカウントでGoogle Fitアプリ側も設定するようにしてください)

Google Fitアプリ側の歩数取得の設定が完了していない場合は、右下図のような連携完了画面の「Google Fit アプリを起動」ボタンを押下してGoogle Fitアプリを起動し、初期設定をしてください。(③参照)

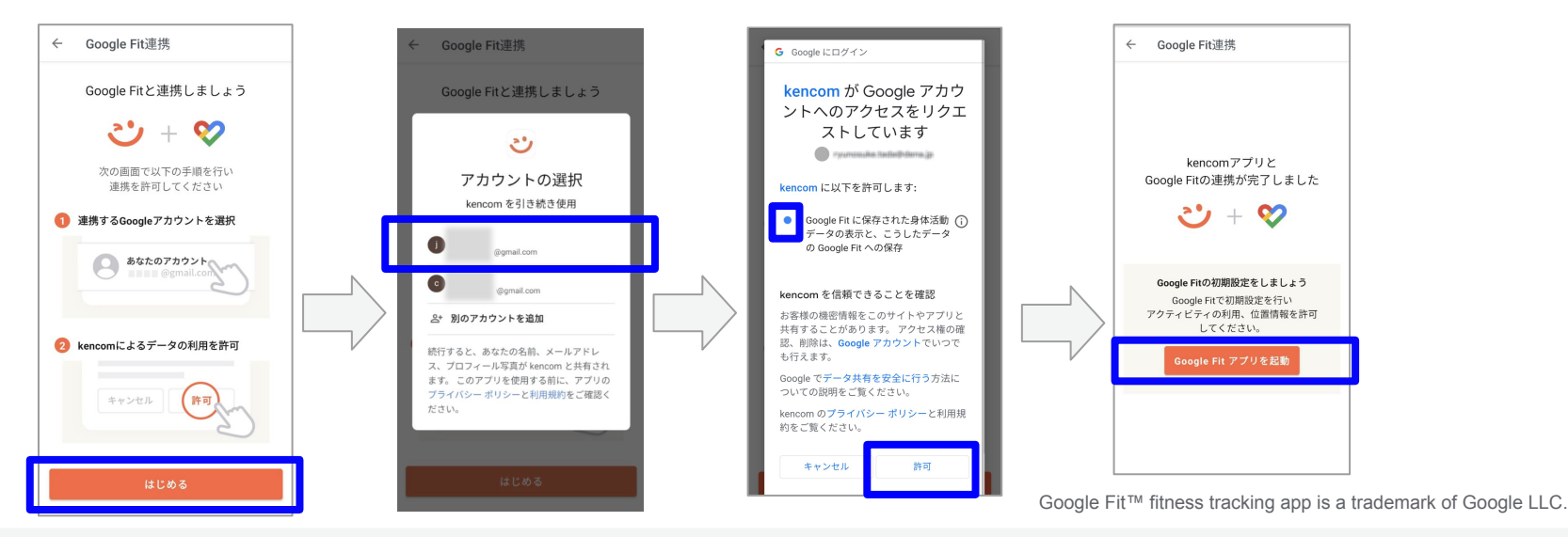

# **Google Fitへの設定変更方法③-1 Google Fitアプリの初期設定 CONFIDENTIAL**

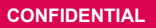

Google Fitアプリを起動すると以下のような内容の画面が表示されます。(2023/11時点) ※お使いのAndoroidスマートフォンの機種、OSなどの違いで、表示される画面が異なる可能性がありま すのでご了承ください。詳細は下記、Google Fit公式サイト等をご確認ください。

[https://www.android.com/intl/ja\\_jp/articles/258/](https://www.android.com/intl/ja_jp/articles/258/)

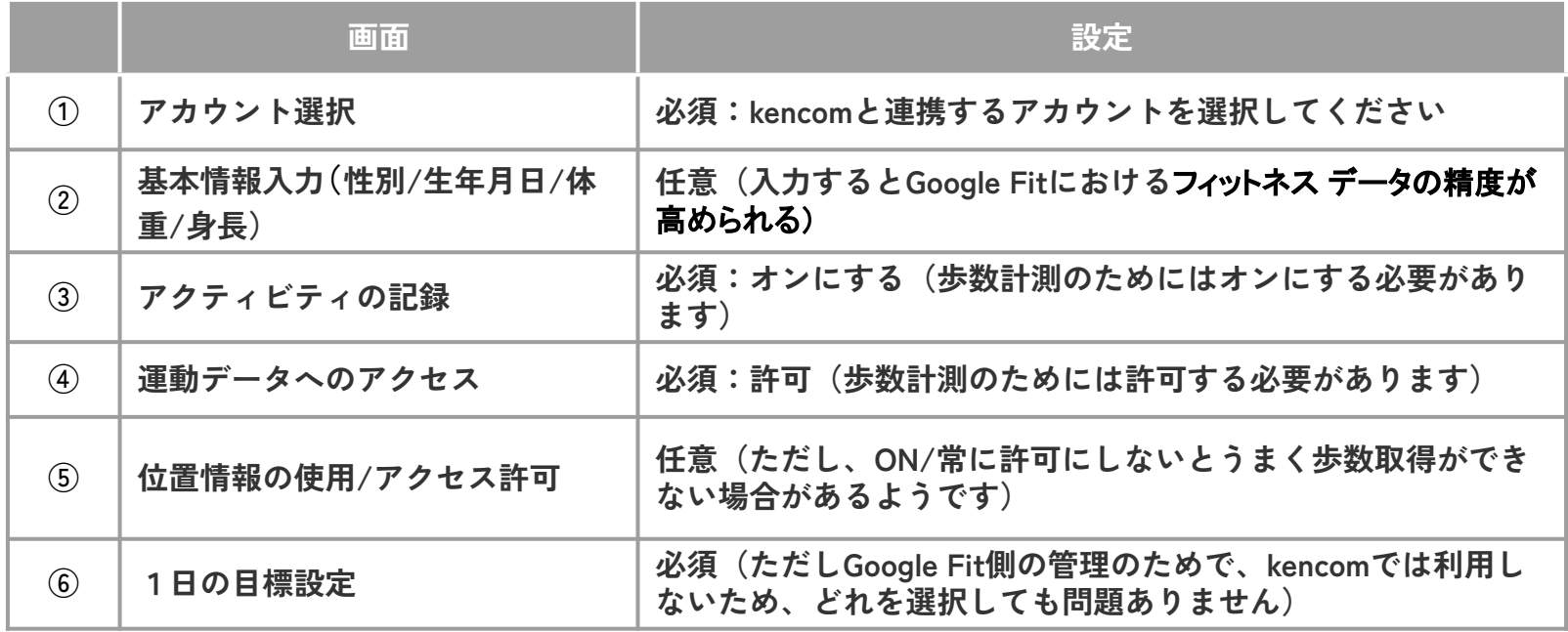

# Google Fitへの設定変更方法③-2 Google Fitアプリの初期設定(画面イメージ1)

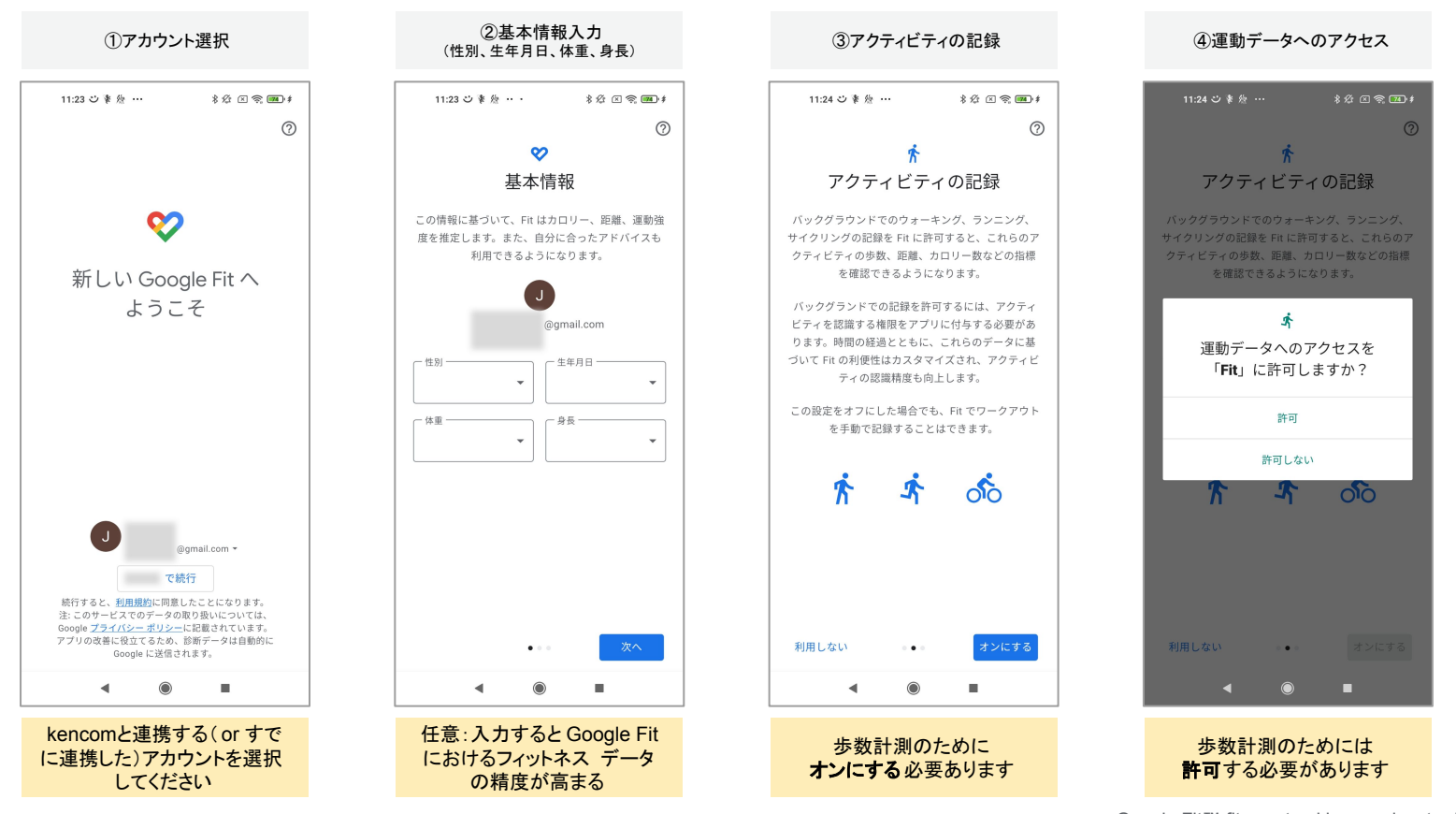

Google Fit™ fitness tracking app is a trademark of Google LLC.

# Google Fitへの設定変更方法③-3 Google Fitアプリの初期設定(画面イメージ2)

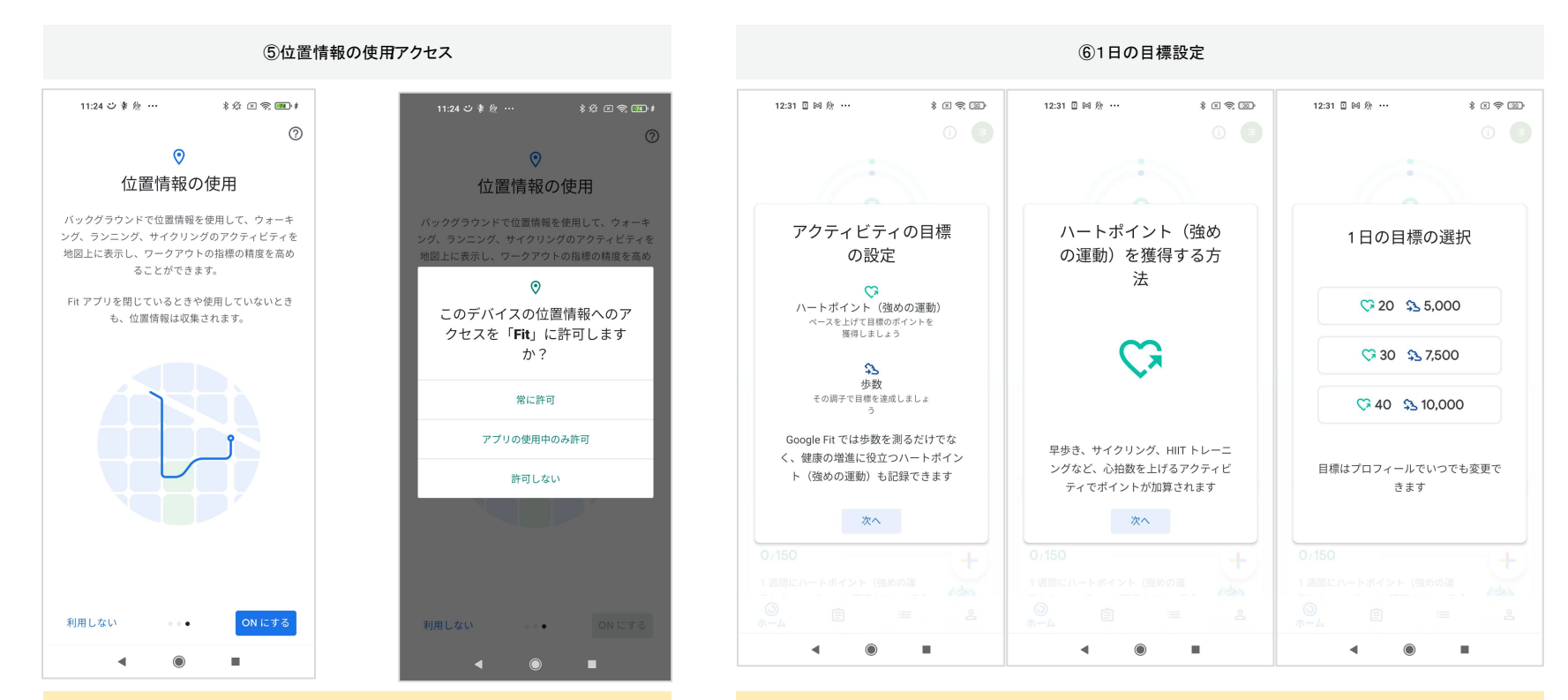

Google Fit™ fitness tracking app is a trademark of Google LLC.